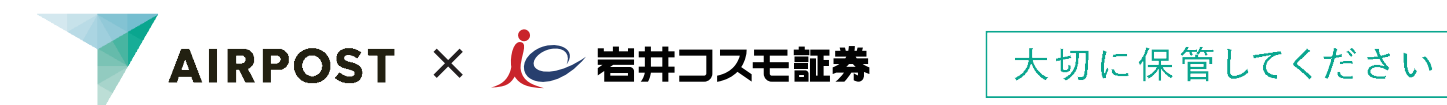

√ 引越したら住所変更を忘れずに /

# **AIRPOST** ご利用ガイド

## 住所などの更新手続き

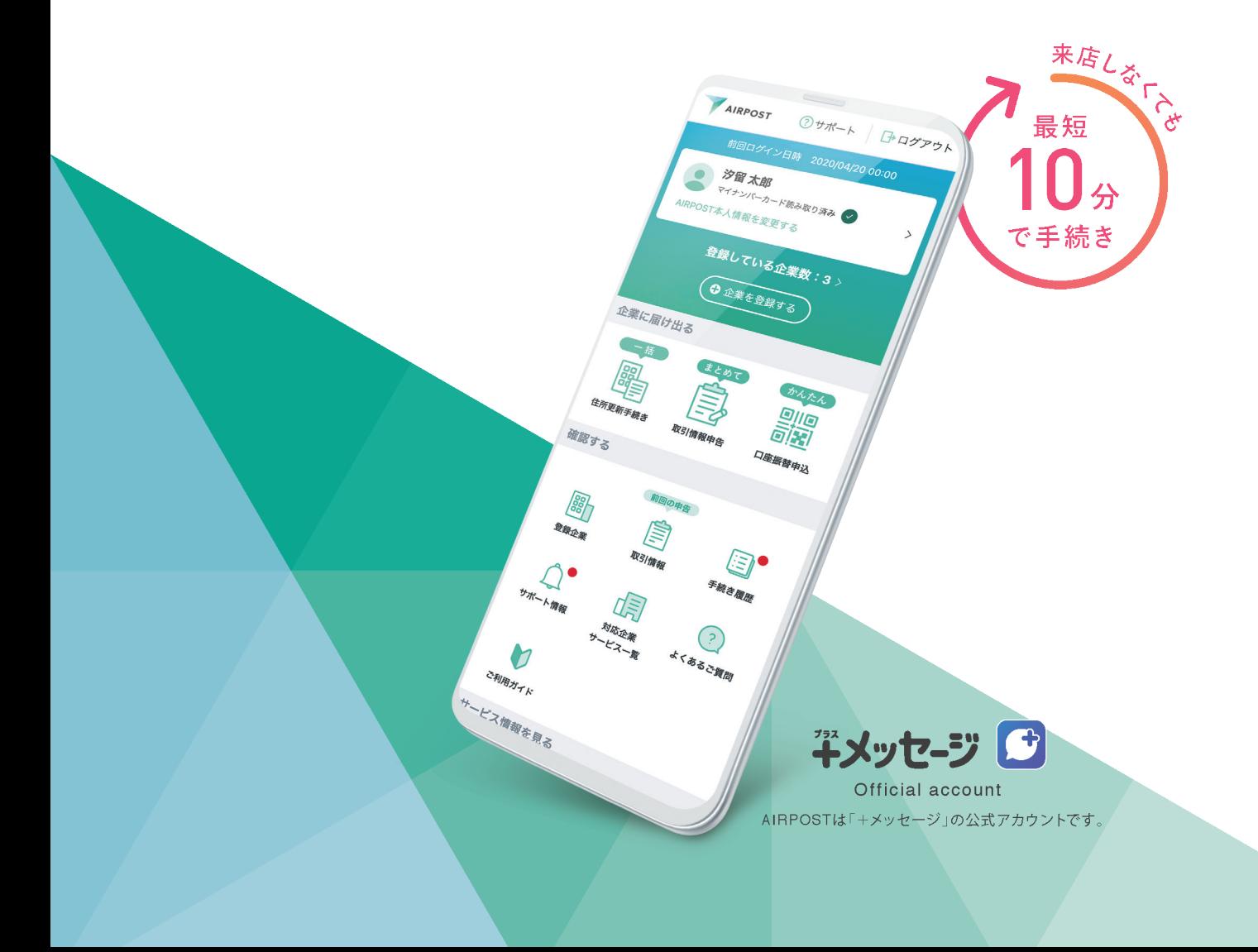

## **はじめに**

#### **AIRPOST(エアポスト)**をご利用いただくと、**スマートフォンで住所・電話番号の変更手続きが可能**です。

書面でお届けいただく必要がなく、手続きは最短10分で完了します。

**ご利用いただけるお客様 ▲ 以下①②③すべてに該当する必要があります。** 

- **➀ 当社へマイナンバー(個人番号)を届出済みのお客様** 当社へのマイナンバー(個人番号)の届出状況がご不明の場合は、お取引店までお問合せください。 **② 新旧の住所が記載されている本人確認書類をお持ちのお客様**
- 本人確認書類は、マイナンバーカード、運転免許証、在留カードのいずれかに限ります。
- **③ ドコモ、au、ソフトバンクのキャリアをご契約のお客様** ahamo、UQモバイル、Yモバイルなどもご利用いただけます。
- ※ ①②③すべてに該当しない場合はご利用いただけないため、住所変更書類をホームページまたは お取引店よりご請求ください。
- ※お名前の変更 (改称) があるお客様はご利用いただけません。

**ご準備いただくもの**

**①ご自身のスマートフォン**

#### **②新住所に更新済みの本人確認書類**

※ マイナンバーカードの場合は、署名用電子証明書パスワードをご用意いただくとタッチで読み取りが でき、スムーズにお手続きいただけます。

**③お客様コード(口座番号)**

※ 取引報告書や取引残高報告書等でご確認いただけます。

**AIRPOST本人確認方法**

#### **AIRPOST の利用には、本人確認が必要です。本人確認方法は2種類あります。**

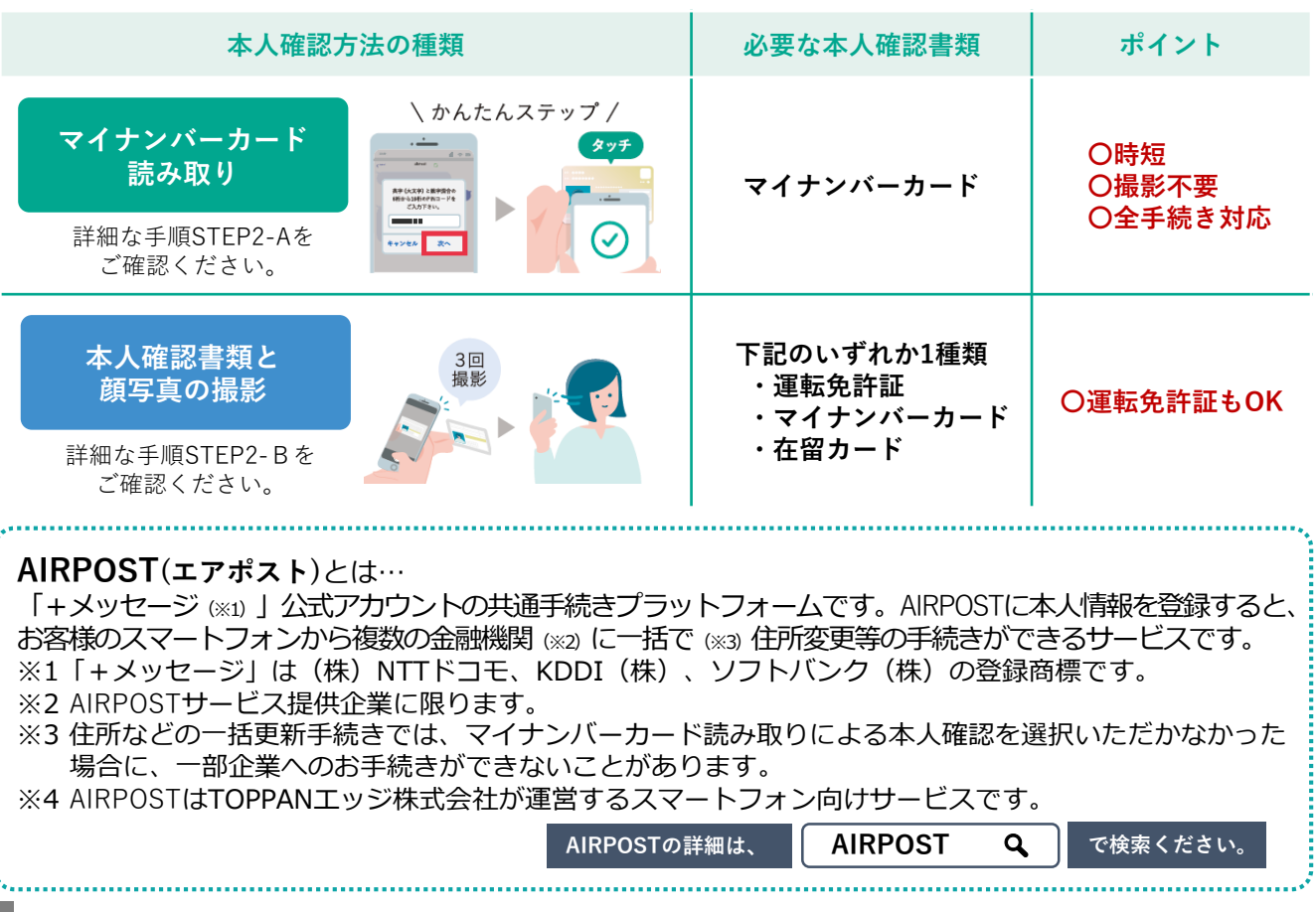

## **住所などの更新手続きの流れ ※画面の流れを一部抜粋・省略しています**

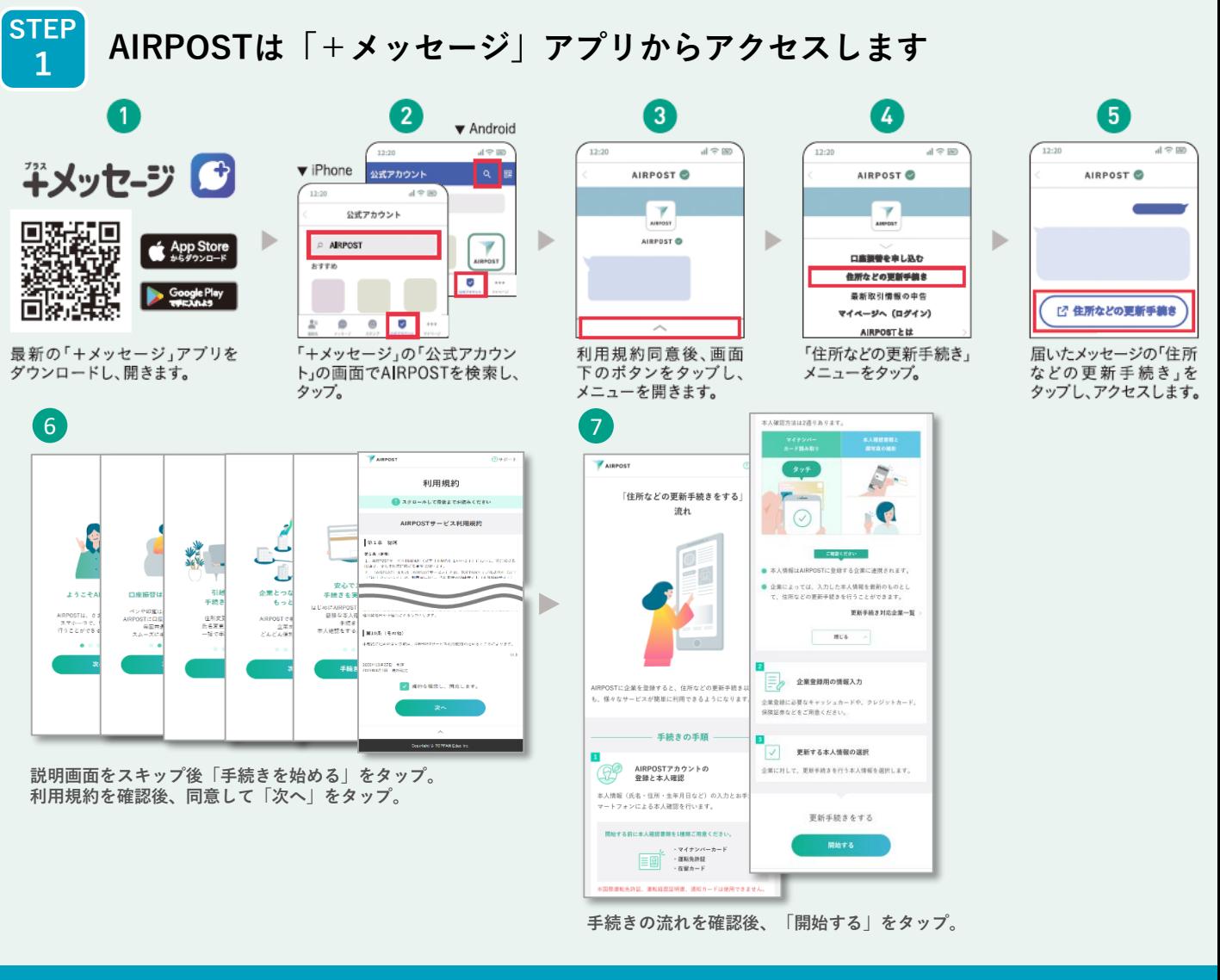

 **マイナンバーカードを読み取りの場合 … STEP2-A 本人確認書類と顔写真撮影の場合 … STEP2-B**

**STEP マイナンバーカード読み取りの場合 2-A AIRPOSTアカウント登録・本人確認をします**

![](_page_2_Figure_5.jpeg)

![](_page_3_Picture_0.jpeg)

**登録内容を確認し、 「登録する」をタップ。 AIRPOSTアカウントの 登録が完了しました。**

**アカウントの復元機能を設定します。 ご利用のキャリアから設定すると、 AIRPOSTのパスワードを忘れた時に 再登録をすることが可能です。**

**アカウント復元機能の 設定が完了しました。**

![](_page_3_Picture_4.jpeg)

![](_page_3_Picture_5.jpeg)

![](_page_4_Picture_0.jpeg)

#### **本人確認書類と顔写真の撮影の場合**

**AIRPOSTアカウント登録・本人確認をします**

![](_page_4_Picture_3.jpeg)

**下部の「マイページトップへ」 をタップし▶STEP3へ**

![](_page_5_Figure_0.jpeg)

![](_page_5_Figure_1.jpeg)

## AIRPOSTは手続きの不便さを 解消するために生まれました

今まで各社ごとに行っていた面倒な手続きを、

スマホでより楽に、よりシンプルに。 そして、安心·安全にご利用いただけます。

さぁはじめよう。AIRPOSTではじめる新しい手続き。

![](_page_6_Picture_4.jpeg)

#### 操作で困ったら

![](_page_6_Picture_6.jpeg)

- 住所変更は運転免許証などの 本人確認書類の記載内容変更前でもできますか。
- A 運転免許証などの本人確認書類に記載されている住所 と現住所が異なると住所変更の手続きができません。 運転免許証などの本人確認書類の変更手続きを行って から、AIRPOSTでの住所変更手続きを行ってください。

◯ マイナンバーカードがうまく読み取れません。

△ お使いの端末の読み取り位置や、読み取り時の注意点 をご確認のうえ、再度読み取ってください。

#### 読み取り位置

### ● Android端末 は N )にマイナンバーカードの

中央を重ねてください。 ※端末によってマークがない場合や 加尔によって、 フカない物目、 箇所をタッチしてお試しください。

#### ● iPhone(iOS)端末

端末の背面にあるマーク(2)また iPhoneの読み取り位置は、端末の 上部にあります。マイナンバーカード の中央を端末上部にタッチして ください。

#### 読み取り時の注意点

・スマートフォンのケースやカバーをはずす。 ·スマートフォンのNFC設定を行う。·金属製以外の机の上で読み取る。

その他、操作でお困りの場合は | AIRPOST

○ 手続きを中断してしまった場合、

してアクセスしてください。

○ 本人確認用データの撮影で、

撮影場所·撮影環境

系色の背景は避けてください。

カメラの設定

お試しください。

何度も失敗してしまいます。

A 撮影場所や撮影環境、お使いの端末の

どのように再開すればいいですか?

A 「+メッセージ」を開き、公式アカウントAIRPOSTから

カメラの設定をご確認のうえ、再撮影してください。

薄暗い場所、顔に影ができやすい場所、反射する場所を避けて撮影して

ください。ご自身の顔を撮影される際は、スマートフォンと顔は同じ高さで

撮影してください。本人確認書類の外形を確認しやすいように券面と同

一部の機種でオートフォーカス機能がオフの状態では撮影に成功しな い場合があります。カメラの設定でオートフォーカスをオンに切り替えて

画面下にあるへをタップし、利用したいメニューを選択

AIRPOSTへのアクセス方法は、このガイダンスの「中面」をご参照ください。

Qで検索

※このガイダンスは、2023年6月時点の画面を基に作成しています。

.<br>ウェーブの登録商標です.Ann Storeは Annie Inc の商標です. Google Play おとび Google Play ロゴは Google LLC の商標です. ※「+メッセージ」は株式会社NTTドコモ KDDI株式会社 ソフトバンク株式会社の登録商標です。

![](_page_7_Picture_0.jpeg)

当資料は、2024年3月時点での手続きについて記載しております。 今後、内容が変更される可能性がありますのでご注意ください。

**商 号 等 : 岩 井 コ ス モ 証 券 株式会社 金 融 商 品 取 引 業 者 近 畿 財務局長 ( 金 商 ) 第 1 5 号 加入協会:日本証券業協会、一般社団法人日本投資顧問業協会、一般社団法人金融先物取引業協会**